# BeyondTrust

# BeyondInsight 22.3 Analytics & Reporting

# **Table of Contents**

| BeyondInsight Analytics & Reporting                      | 3  |
|----------------------------------------------------------|----|
| Report Categories                                        | 3  |
| Run Reports in BeyondInsight                             | 4  |
| Manage Subscriptions in BeyondInsight                    | 7  |
| Work with Pivot Grids in BeyondInsight         1         | 11 |
| Configure BeyondInsight Analytics & Reporting1           | 16 |
| Connect Excel to the SQL Analysis Cube in BeyondInsight1 | 19 |
| Integrate BeyondInsight and Microsoft SharePoint         | 20 |

2

3

# **BeyondInsight Analytics & Reporting**

BeyondInsight contains a data warehouse solution with business intelligence and analytics. This module extracts data from the BeyondInsight database and then processes the data in Microsoft SQL Server Integration and Analysis Services. You can browse these cubes in BeyondInsight, Microsoft SQL Server Management Studio, or using tools such as Microsoft Excel.

Using BeyondInsight, you can:

- Run reports on your assets, Password Safe, Endpoint Privilege Management, or data from the BeyondInsight management console.
- Subscribe to reports on a schedule for automatic delivery to a network file share or through email.
- · Save report views to easily reuse a report with predefined parameters.
- · Create report snapshots to save static views of report data.
- · Interactively explore data and create and save custom reports with a pivot grid.

#### **Report Categories**

- Account
- Asset
- Attack
- Clarity
- Configuration
- Console Reports
- Endpoint Privilege Management
- · Licensing
- Organizational
- Password Safe
- PowerBroker Identity Services
- PowerBroker for Sudo
- PowerBroker for Unix & Linux
- Saved Report Views
- Scan

**Note:** Some report categories are visible only if certain product licenses are present or if certain permissions have been set in the management console. Administrators can view all reports.

SALES: www.beyondtrust.com/contact SUPPORT: www.beyondtrust.com/support DOCUMENTATION: www.beyondtrust.com/docs

4

# **Run Reports in BeyondInsight**

| ×. |  |  |
|----|--|--|
| -  |  |  |
|    |  |  |
|    |  |  |
|    |  |  |
|    |  |  |
|    |  |  |

*Tip:* To view reports in BeyondInsight, you can use Internet Explorer or Edge, Safari, Firefox, or Chrome. Only Internet Explorer enables you to print results directly. In other browsers, you must first create a PDF before printing.

**Note:** To make sure that all Analytics & Reporting features work properly, please set your browser's pop-up blocker to allow pop-ups from your BeyondInsight management console.

Note: A drill-through action that opens a new report is limited to 10,000 rows of data by design.

**Note:** In order to run a report, users must have read access to **Analytics & Reporting** and **Management Console Access** enabled.

Log in to your BeyondInsight management console and click Analytics & Reporting.

1. From the **All Reports** pane, locate a report using the report category folders, or search for a report using title or description keywords, and then select the desired report.

- 2. From the Configure Report pane:
  - Select the report parameters or leave them as default.
  - Click View Report.

| CONFIGURE REPORT                   |             |               |  |  |
|------------------------------------|-------------|---------------|--|--|
| PARAMETERS                         | SAVED VIEWS | SUBSCRIPTIONS |  |  |
| OrganizationID<br>Global           |             | •             |  |  |
| Smart Group<br>All Assets          |             | •             |  |  |
| From<br>Current Work Week -        |             |               |  |  |
| Scanner Workgrou<br>All workgroups | IP          | •             |  |  |
| Scanner<br>All scanners            |             | •             |  |  |
| Scan<br>All scans in curr          | ent scope   | •             |  |  |
| Audit Group<br>All Audits          |             | •             |  |  |
|                                    |             | VIEW REPORT   |  |  |

Save View

*Tip:* After viewing the report, you can create a subscription to it by clicking the envelope button. For more information, please see "Manage Subscriptions in BeyondInsight" on page 7.

#### **Save a Report View**

If you generate a certain report frequently and use the same parameters, you can save those parameters in a Saved Report View.

- 1. Select the report.
- 2. Select the report parameters.
- 3. Click the Save View button.
- 4. Enter a name and description for the report view, select an **Organization** from the list, and then click **Save Report View**. The name must be unique.
- 5. This view is now located in the **Saved Views** panel on the **Configure Report** pane when you select a report and in the **Saved**

6

Report Views folder on the All Reports page.

6. When you select the saved view, the report loads automatically with the saved parameters.

Note: Endpoint Protection reports have been removed, and any saved views of these reports cannot be used.

#### Save a Snapshot

When you generate a report from a saved view, you can save the data in a snapshot. A snapshot is the saved report and results as they were when the snapshot was created. Time and date information is displayed with the snapshot.

- Open a saved view either from the Saved Views panel on the Configure Report pane in a report or from the Saved Report Views folder under All Reports.
- 2. Once the report is displayed, click the **Save Snapshot** button.

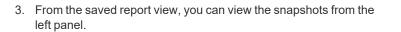

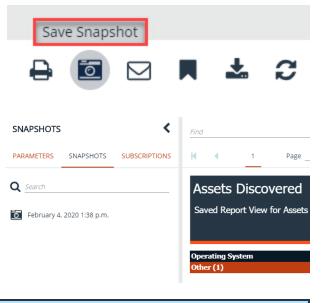

Note: Endpoint Protection reports have been removed, and any saved snapshots of these reports cannot be used.

SALES: www.beyondtrust.com/contact SUPPORT: www.beyondtrust.com/support DOCUMENTATION: www.beyondtrust.com/docs

# Manage Subscriptions in BeyondInsight

In addition to running reports on demand, you can set up a subscription to the report. With a subscription, you can set a schedule to run a report and deliver the report output in an email or to a shared folder.

**Note:** SQL Server Reporting Services (SSRS) must be configured for email delivery. Use the **Reporting Services Configuration** tool to configure the SMTP server or gateway and verify that the **Report Server** Windows service account user is granted the **Send As** right.

#### **Create a Subscription**

After generating a new report or accessing a saved report view, you can subscribe to the report.

- 1. From the BeyondInsight home page, click Analytics & Reporting.
- 2. Under **All Reports**, select the folder that contains the report you want to subscribe to.
- Select the report parameters and click View Report, or click the saved report view.
- 4. Once the report displays, click the **Subscribe to Report** button.
- 5. Select a delivery method:
  - Deliver the report through email: After selecting this option, click Next and enter the email addresses to send the report to, as well as an email subject.
  - Deliver the report to a shared folder: After selecting this option, click Next to enter the network information for the share, network credentials, report file format, and file overwrite options.

Note: This email option is not available if SMTP is not configured in the Reporting Services Configuration Manager.

- 6. Click Next.
- 7. Select scheduling information.
- 8. Click Subscribe to Report, and then click Close Wizard.

| Report generation schedul<br>Weekly | •                   | -    |                  |                   |
|-------------------------------------|---------------------|------|------------------|-------------------|
| Run the schedule every              | / <u>1</u> ↓ weeks. |      |                  |                   |
| On the following Mon                | of the week<br>day  |      | •                |                   |
| Start Date And Tim                  | e                   |      |                  |                   |
| February 4, 2020                    | <u>9:00 A.</u>      | M. Ø | Specify end date |                   |
| Back                                |                     |      |                  | SUBSCRIBE TO REPO |

**Note:** If you have chosen to deliver the report output to a network share and the SSRS host server resides outside the domain, you must install a reporting services delivery extension file.

SALES: www.beyondtrust.com/contact SUPPORT: www.beyondtrust.com/support DOCUMENTATION: www.beyondtrust.com/docs

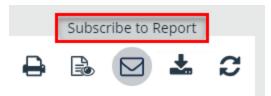

- \*
- 1. Install the following MSI file on the server hosting the SSRS server:

C:\Program Files (x86)\eEye Digital Security\Retina CS\Support\BeyondInsight-ReportingServicesExtensionsSetup.msi

- 2. Configure Analytics & Reporting with the SSRS server that is hosted on a server that is not a member of the domain.
- 3. Create a subscription that writes to a domain network share using domain credentials. The subscription is saved to the network share.

#### View, Edit, and Delete Subscriptions

You can view, edit, and delete subscriptions from the **Analytics & Reporting** page, from the **Configuration** page, or from the report where the subscription was created. Only subscription owners and administrators can edit or delete a subscription.

#### From the Analytics & Reporting Page

- 1. From the BeyondInsight home page, click **Analytics & Reporting**.
- 2. Click Subscriptions.
- 3. By default, all subscriptions are listed in the **Subscriptions** pane. Click **Failed** or **New** to filter the subscriptions.

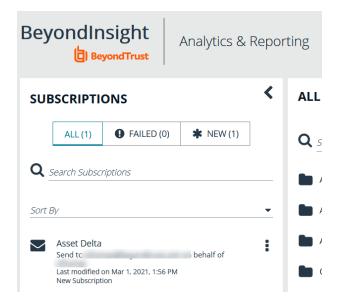

#### 4. To edit a subscription:

- Select the subscription, and then click the vertical ellipsis button for the subscription.
- Select Edit Options. The same wizard is displayed as when you create a subscription.
- Change the settings as needed, and then click Finish to complete wizard.
- 5. To delete a subscription:
  - Select the subscription, and then click the vertical ellipsis button for the subscription.
  - Select Delete.
  - Click Delete on the confirmation message.

SALES: www.beyondtrust.com/contact SUPPORT: www.beyondtrust.com/support DOCUMENTATION: www.beyondtrust.com/docs ©2003-2022 BeyondTrust Corporation. All Rights Reserved. Other trademarks identified on this page are owned by their respective owners. BeyondTrust is not a chartered bank or trust company, or depository institution. It is not authorized to accept deposits or trust accounts and is not licensed or regulated by any state or federal banking authority.

# BeyondTrust

q

#### From the Configuration Page

- 1. From the BeyondInsight home page, click **Configuration**.
- 2. Under Analytics & Reporting, click Configuration.
- 3. Enter the administrative username and password to log in to the Analytics & Reporting Configuration pages.
- 4. Click Report Subscriptions.
- 5. To edit a subscription:
  - Click the report name or saved report view to expand its subscriptions.
  - On the subscription, click the **Edit** button. The same wizard is displayed as when you create a subscription.
  - Change the settings as needed, and then click Save Changes.
- 6. To delete a subscription, click the **Delete** button for the subscription.

#### From a Report or Saved Report View

- 1. Open Analytics & Reporting.
- 2. Select the folder where the report is located or select the Saved Report Views folder.
- 3. Select the report or saved report view.
- 4. Click Subscriptions in the left pane.
- 5. By default, all subscriptions are listed. Click Failed or New to filter the subscriptions.
- 6. To edit a subscription:
  - Select the subscription, and then click Edit Options. The same wizard is displayed as when you create a subscription.
  - Change the settings as needed, and then click Save Changes to complete wizard.
- 7. To delete a subscription:

S

- Select the subscription, and then click the **Delete** button.
- Click **Delete** on the confirmation message.

**Note:** Endpoint Protection reports have been removed. Any subscriptions to these reports cannot be used, and should be deleted.

#### **Override the Owner of a Subscription**

You might need to override a subscription owner if the creator no longer has a BeyondInsight account, as subscriptions tied to nonexistent users fail. You can change the owner of a subscription only if you are a BeyondInsight administrator.

| SALES WWW.beyondi dolloging of the one of the one of th | SALES: www.beyondtrust.com/contact | SUPPORT: www.beyondtrust.com/support | DOCUMENTATION: www.beyondtrust.com/docs |  |
|----------------------------------------------------------------------------------------------------|------------------------------------|--------------------------------------|-----------------------------------------|--|
|----------------------------------------------------------------------------------------------------|------------------------------------|--------------------------------------|-----------------------------------------|--|

| CONFIGURATION                                                                    | eporting       |               |                      | 0              | Â   |
|----------------------------------------------------------------------------------|----------------|---------------|----------------------|----------------|-----|
| CONFIGURATION STATUS                                                             | SQL SERVER AGE | NT JOBS       | REPORT SUBSCRIPTIONS | REPORT STYLING |     |
| Q_Search                                                                         |                |               |                      |                | )   |
| Subscription                                                                     | Owner          | Last Descuted | Status               |                |     |
| <ul> <li>Console Reports / Asset / Assets (1)</li> </ul>                         |                |               |                      |                |     |
| 🖬 Email to                                                                       |                |               | New Subscription     | / 0            | ( ) |
| DEPRECATED VULNERABILITY MANAGEMENT REPORTS / Asset / Asset Compliance Trend (1) |                |               |                      |                |     |
| Streits                                                                          |                |               | New Subscription     | / 0            |     |
| Email to                                                                         |                |               | New subscription     | 1              |     |

~

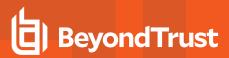

- 1. Edit the subscription you wish to take ownership of.
- 2. An Override check box displays on the first page of the subscription wizard if the administrator is not currently the owner. Check this box to set your user account as the owner of the subscription.

#### Edit Subscription

You can subscribe to a report to allow it to be scheduled for automatic delivery. Reports can be delivered through email or posted to a shared folder on the network. You can choose from a range of rendering and scheduling options.

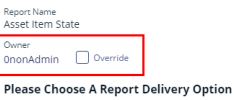

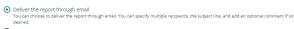

O Deliver the report to a shared folder This will deliver the report to a file share on the network, you can specify overwrite actions, the file name and the share path, and enter credentials for access to the bare.

11

## Work with Pivot Grids in BeyondInsight

Using pivot grids, you can interact with multidimensional data from the BeyondInsight cube and can create custom views of the data. Pivot grids use standard analytical cube features:

- Measures: Provide the calculated data values that you want to view.
- Dimensions: Provide the filters, groups, and labels for the view.

#### **Create a Pivot Grid**

Using the measures and dimensions provided, you can build comprehensive pivot grid views to analyze your data.

- 1. From the left menu in the BeyondInsight Console, click Menu.
- 2. Under Analytics & Reporting, click Pivot Grid.

| 3. | In the <b>Configure</b> panel under <b>Filters</b> , select a <b>View</b> , a <b>Cube</b> , and a <b>Measure Group</b> .<br>You can perform a keyword search to find measures and attributes that contain specific words. | PIVOT GRID                     | <          |
|----|----------------------------------------------------------------------------------------------------|--------------------------------|------------|
| 4. | Drag and drop measures and dimensions on indicated drop zones: <b>Measure Fields</b> , <b>Column Fields</b> , and <b>Row Fields</b> .                                                                                     | CONFIGURE S/                   | AVED VIEWS |
| 5. | Drag and drop multiple dimensions to enable more options that you can drill down through.                                                                                                    | View<br>Default View           |            |
|    |                                                                                                    | Cubes<br>Asset                 | •          |
|    |                                                                                                    | Measure Groups<br>(All)        |            |
|    |                                                                                                    | Q port                         | • •        |
|    |                                                                                                    | Σ Measures                     | ,          |
|    |                                                                                                    | t→ Asset Port                  | •          |
|    |                                                                                                    | t→ Asset Port Detected Protoco | •          |
|    |                                                                                                    | t→ Asset Port Local Program    | •          |
|    |                                                                                                    | t→ Asset Port Port State       | •          |
|    |                                                                                                    | 1. Asset Port Server Path      | •          |
|    |                                                                                                    | t→ Asset Port Version          | •          |

# BeyondTrust

 The available information populates the grid once the fields are selected. Use the Expand Visible and Collapse All buttons in the toolbar to show or hide all available data.

|                                               |         |     | 1           | 6 🗇 Ø i      | 7 画 土 |
|-----------------------------------------------|---------|-----|-------------|--------------|-------|
| Measures Vulnerability                        |         |     |             | -5           |       |
| Asset Vulnerability - Snapshot × Severity : × |         |     |             |              |       |
| Smart Group   x                               |         |     |             |              |       |
| • All                                         |         |     |             |              | 10    |
|                                               |         |     |             |              |       |
|                                               |         |     |             |              |       |
|                                               |         |     |             | Collapse All |       |
|                                               |         |     |             | 16 🗇 🗇 i     | 7 山 土 |
|                                               |         |     |             |              |       |
| Asset Valnerability - Snapshot × Sever        | iny i x |     |             |              |       |
| Smart Group A                                 |         |     |             |              |       |
| Smart Group   X                               | Al      | Low | Medium      | High         |       |
| All All Assets                                | 348     | 95  | 278         | 282          | 100   |
| All Assets                                    | 331     | 81  | 272         | 243          | 92    |
| All Assets                                    | 17      | 15  | 6           | 29           | ,     |
|                                               |         |     |             |              |       |
| Clear Pivot Grid                              |         |     |             |              |       |
| <b>Fo</b>                                     | Ð       | 7   | <u>.111</u> | 1            |       |
| <b>E (</b>                                    | Pi      | vot | <u>lıt.</u> | <b>1</b>     |       |

- 7. To completely clear the pivot grid and start over, click **Clear Pivot Grid** in the toolbar.
- 8. To pivot your data in the grid, click **Pivot** in the toolbar. This converts the rows to columns and the columns to rows.

#### **Save Pivot Grid Views**

Once you have created a pivot grid, you can save the selected filters, measures, and dimensions as a view for later use.

- 1. In the pivot grid toolbar, click **Save**, and then select **Save as View**.
- 2. Enter a Name and Description.
- 3. Select the appropriate group for Allowed Access.
- 4. Choose whether other BeyondInsight users can see the saved pivot grid.
- 5. Click Save As View.

| Save Pivot C        | Grid As A View 🕜                                                                 |
|---------------------|----------------------------------------------------------------------------------|
| Specify a nam       | ne, a category, and a description to save the pivot grid layout to a custom view |
| Name<br>managed acc | ount by platform                                                                 |
| Description         |                                                                                  |
| No Chart will       | be displayed on load of this pivot grid view.                                    |
| Allowed Access      |                                                                                  |
|                     |                                                                                  |

depository institution. It is not authorized to accept deposits or trust accounts and is not licensed or regulated by any state or federal banking authority.

©2003-2022 BeyondTrust Corporation. All Rights Reserved. Other trademarks identified on this page are owned by their respective owners. BeyondTrust is not a chartered bank or trust company, or

# BeyondTrust

- 6. Your saved view is now listed under **Saved Views** in the left panel. You can also search to find views that contain the keyword.
- 7. Select the saved view, and then click **Display Saved View** to see the most current information for that pivot grid. The data is retrieved from the cube each time you select the saved view.
- 8. To delete the saved view, click the **Delete** button.

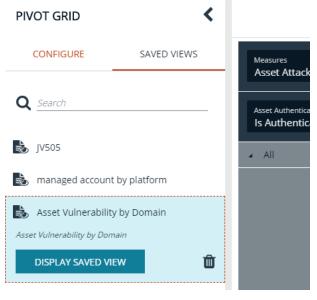

**Note:** You can collapse and expand the **Filters** section of the **Configure** panel using the arrow. Each time you open a saved view, the **Filters** section is either closed or open, depending on its state when it was saved.

| PIVOT GRID      | <                           |                                                |
|-----------------|-----------------------------|------------------------------------------------|
| CONFIGURE       | SAVED VIEWS<br>Open Filters | Measures                                       |
| Filters         | ~                           | Asset Attack Event -                           |
| <b>Q</b> attack | 0                           | Asset Authentication Alert<br>Is Authenticated |

#### Save Data to a File

You can save the pivot grid data in JSON format and reload the data at a later time.

- 1. In the toolbar, click Save, and then select Save as JSON.
- 2. The file automatically saves to the default download location.

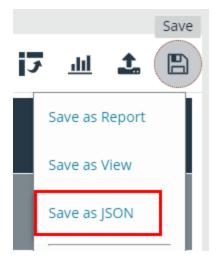

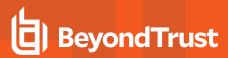

#### **Import the JSON File**

- 1. In the toolbar, click Import.
- 2. Locate the JSON file from the download location and drag the file into the drop box. Alternatively, click within the drop box to open a file browser to navigate to the JSON file to upload it.
- 3. Click Apply to Pivot Grid.

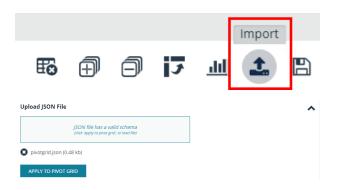

Display Charts

#### **Display Data as a Chart**

Once you have created a pivot grid, you can display the data as a chart.

- 1. To display the data as a chart, click **Display Charts** in the toolbar, and then select a chart type from the menu. The following chart types are available:
  - Area
  - Category
  - Line
  - Spline
  - Spline Area
  - Step Area
  - Step Line
  - Waterfall
- 2. The chart displays above the grid, showing data that is currently expanded in the pivot grid.
- 3. Chart series data can be enabled or disabled by clicking the corresponding data in the legend.

**Note:** If you save a pivot grid as a view while a chart is displayed, the chart is displayed each time the saved view is loaded.

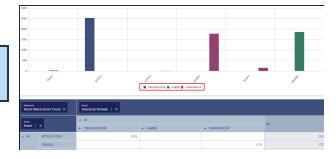

14

4. In the toolbar, click Save, and then select either Save Chart as PDF, Save Chart as PNG, or Save Chart as SVG.

5. The file automatically saves to the default download location.

#### **Create a Custom Report**

Once you have created a pivot grid, you can create a report based on the fields selected in the grid.

- 1. In the pivot grid toolbar, click Save, and then select Save as Report.
- 2. Enter a Name and Description.
- 3. Select the appropriate group for Allowed Access.
- 4. Optionally, select a **Category**.
- 5. Click Publish as Report.

| Publish Pivot Grid To Report 😧                                                                  | ~  |
|-------------------------------------------------------------------------------------------------|----|
| Specify a name, a category, and a description to save the pivot grid layout to a custom report. |    |
| Name<br>My Report                                                                               | ±. |
| Description<br>My Report                                                                        |    |
| No Chart will be saved with this pivot grid report.                                             |    |
| Allowed Access                                                                                  |    |
| Everyone                                                                                        |    |
| Category                                                                                        |    |
| <blank></blank>                                                                                 |    |
| PUBLISH AS REPORT                                                                               |    |

6. The report is saved in the Custom folder on the All Reports page.

#### **Example Measures in the Asset Cube**

You can use the following table as a guide for commonly used measures in the Asset cube.

| To filter on…                                                                                                 | Select this measure…                     |
|----------------------------------------------------------------------------------------------------|------------------------------------------|
| Inventory (rolling count) of discovered assets                                                                | Measures > Asset Discovery - Snapshot    |
| Inventory (rolling count) of open ports on assets. Can be used to find which ports are open on which machines | Measures > Asset Port - Snapshot         |
| Inventory (rolling count) of services on assets                                                               | Measures > Asset Service - Snapshot      |
| Inventory (rolling count) or shares on assets                                                                 | Measures > Asset Share - Snapshot        |
| Inventory (rolling count) of software on assets                                                               | Measures > Asset Software - Snapshot     |
| Inventory (rolling count) of local user accounts on assets                                                    | Measures > Asset User Account - Snapshot |

#### Sample Usage Scenarios

To see the count of assets:

- In Measure Fields, place Measures > Asset Discovery -Snapshot.
- In Row Fields, place Dimensions > Asset > Asset.Asset.

To see the count of user accounts on an asset:

- In Measure Fields, place Measures > Asset User Account -Snapshot.
- In Row Fields, place Dimensions > Asset User Account.
- In Column Fields, place Dimensions > Asset.Asset.

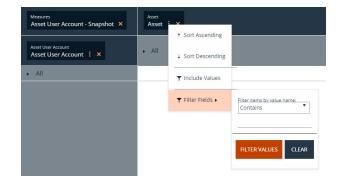

15

SALES: www.beyondtrust.com/contact SUPPORT: www.beyondtrust.com/support DOCUMENTATION: www.beyondtrust.com/docs

# **Configure BeyondInsight Analytics & Reporting**

## **Configure Report Styles**

You can customize the colors of the report, including chart colors, header and description components, and horizontal bar components. You can change the default image to your corporate logo, with a file type of PNG, JPEG, or BMP. The default size is 975x146 pixels.

- 1. In the console, click **Configuration**.
- 2. Under Analytics & Reporting, click Configuration.
- 3. Enter administrative credentials.
- 4. Click Report Styling.
- To change the report banner logo, drop an image file onto the box in the **Report Logo** section. You can also click inside the box to browse to the image.
- 6. To change **Report Colors** or **Chart Colors**, click the square you want to change, select the new color, and then click the square again.
- 7. You can click Discard Changes to reverse the most recent change.
- 8. Once satisfied with the color and logo changes, click **Save All Styling**.
- 9. To reset all changes to the default, click Restore to Default, then click Reset.

#### **SQL Server Agent Jobs**

BeyondInsight uses a SQL Server agent job to retrieve data from sources and process the data into the analysis cube.

- 1. In the console, click **Configuration**.
- 2. Under Analytics & Reporting, click Configuration.
- 3. Enter administrative credentials.
- 4. Click SQL Server Agent Jobs.
- 5. Select a job type from the left navigation: Process Daily, Process Full, or Process Full (OLAP only).

**Note:** During normal operation, you do not need to manually start the **Process Daily** job. The job is designed to run automatically each day during off-peak hours. However, the job can be started from **SQL Agent Jobs > Analytics & Reporting**.

**Note:** For SQL Analysis Services, the Server mode must be set to **Multidimensional**. Please refer to Microsoft documentation on how to set or change the SSAS mode.

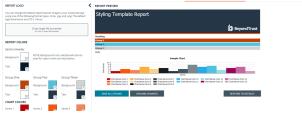

depository institution. It is not authorized to accept deposits or trust accounts and is not licensed or regulated by any state or federal banking authority.

16

## IMPORTANT!

Running a **Process Full** job erases all historical data and refreshes the Analytics & Reporting database with only active data from the management console. This job should not be run under normal circumstances.

- 6. Review the status showing the result of the last run. Expand a job to show the job history and diagnose issues that may prevent the job from running.
- 7. Click Download logs to save diagnostic information and job history details in a zip file.
- 8. Click **Refresh** to update the view.

#### **Configure Clarity Analytics**

To work with BeyondInsight Clarity, you must configure settings in the BeyondInsight management console.

**Note:** Malware and attack vulnerability risk detection features have been deprecated in BeyondInsight and no longer function. Options relating to malware and attack risk data are being removed in a future release.

#### **Configure the Analytics Calculation**

- 1. In the console, click **Configuration**.
- 2. Under Analytics & Reporting, click Clarity Analytics.
- 3. From the Analytics Calculation section, you can:
  - Toggle Enable Analytics to turn on the feature.
  - Select the hours and minutes for Time to run at.
  - · Select the frequency for running analysis.
  - Set the **Alert Threshold** for flagging explicit alerts. The higher the value, the higher the sensitivity and the fewer flagged alerts. The range is from **0** to **1**. The default value is **0.65**.
  - Set the **Som Probability Threshold** for flagging pattern alerts. The lower the value, the higher the sensitivity and the fewer flagged alerts. The range is from **0** to **1**. The default value is **0.05**.
  - Enter an email address to send notifications to.
  - Set the notification subject.
- 4. Click Update Analytics Calculation Options.

#### Set Alert Trigger Weighing

From the **Alert Trigger Weighing** section, you can configure Clarity to prioritize or weigh specific alerts. If an alert with a higher weight is triggered, the alert appears more prominently in the Clarity analysis. This allows you

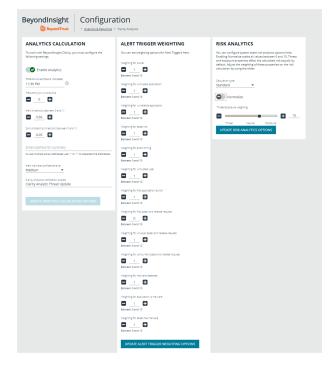

SALES: www.beyondtrust.com/contact SUPPORT: www.beyondtrust.com/support DOCUMENTATION: www.beyondtrust.com/docs

to quickly see and react to critical alerts.

To configure a weight for an alert, click the minus and plus buttons to modify its numeric value, ranging from **0** to **10**. When you are satisfied with your selections, click **Update Alert Triggering Weighing Options** to finalize.

#### **Configure Risk Analytics**

Using the risk analytics values, you can focus the results data on the highest risk assets.

Enabling **Normalize** scales all values between 0 and 10. When you choose to normalize the data, the asset at the highest risk is assigned the highest rating. All other assets are rated and organized below the highest risk asset. Normalizing the results provides a way to distribute the assets in a more meaningful way to analyze the data.

Threat and exposure properties affect the calculated risk equally by default. Adjust the weighting of these properties on the risk calculation by using the slider. You can change the results to emphasize risk levels based on exposures or threats. For example, if you move the slider to **Exposure**, asset exposure risk factors are given greater weighting in the final risk calculation and increase an asset's risk score.

# **Connect Excel to the SQL Analysis Cube in BeyondInsight**

You can connect Microsoft Excel to your BeyondInsight SQL Analysis Services cube to create custom data views, build custom reports, use Excel filtering and graphing features, and use formulas to calculate custom metrics.

#### On the server hosting the SQL Analysis Services cube:

- 1. Create a local user account with the same username and password as their domain account.
- 2. Start SQL Management Studio, and connect to Analysis Services.
- 3. Right-click the server name in the tree and select **Properties**.
- 4. Click the Security tab.
- 5. Add the new local user created in the first step.

#### On the computer where Excel is installed:

- 1. Start Excel.
- 2. Select the Data tab.
- 3. Select Get Data > From Other Sources > From Analysis Services.
- 4. Enter the server name or IP address, making sure Use Windows Authentication is selected.
- 5. Select the Vulnerabilities cube.
- 6. Keep the default values for the remaining pages of the wizard, and then click Finish.
- 7. On the Import Data dialog, select to create a pivot table or a pivot chart and pivot table.
- 8. Click OK.
- 9. From the Show fields related to list, select Asset Vulnerability.

You can now build reports in Excel based on asset and vulnerability data.

depository institution. It is not authorized to accept deposits or trust accounts and is not licensed or regulated by any state or federal banking authority.

©2003-2022 Beyond Trust Corporation. All Rights Reserved. Other trademarks identified on this page are owned by their respective owners. Beyond Trust is not a chartered bank or trust company, or

### Integrate BeyondInsight and Microsoft SharePoint

Using BeyondInsight subscriptions, you can directly integrate into SharePoint either by emailing reports to a SharePoint SMTP mail daemon or by publishing the reports to a Universal Naming Convention (UNC) share for directory-based and file-based publishing.

Begin by creating a new subscription or editing an existing subscription. Continue by choosing an email integration or a UNC share integration.

For more information, please see "Manage Subscriptions in BeyondInsight" on page 7.

#### **Email Integration to SharePoint**

You can enable the receipt of SMTP email through SharePoint and set the appropriate permissions to receive EML content. To avoid internal spam and misuse, use only security settings that permit postings from BeyondInsight or other security tools.

- 1. For the subscription delivery method, select **Deliver the report through email**.
- 2. Click Next.
- 3. In the delivery options, enter information including the SharePoint email address.
- 4. Click Next.
- 5. Select the recurring schedule for the report, and complete the setup.
- 6. The subscription generates a new report and emails it to SharePoint for publication.

| Report Delivery Options (Email) (1 subscription found for this report)                                                                           |
|----------------------------------------------------------------------------------------------------|
| Subscribing to a report allows you to specify a schedule for the report to be autoemail addresses for the recipients of the report subscription. |
| Use semicolons (;) to separate multiple e-mail addresses.                                                                                        |
| To:<br>sharepoint@mycompany.com                                                                                                    |
| <i>CC:</i>                                                                                                    |
| BCC:                                                                                                    |
| Reply-To:<br>trash@mycompany.com                                                                                                    |

#### **UNC Share Integration to SharePoint**

By default, you can access SharePoint document libraries through a UNC share, assuming the system is properly set up. An important consideration for shares is their visibility. For an additional layer of security, you may want to create shares to be hidden by suffixing the share name with a **\$**.

For more information, please see <u>Connecting Web Sites to UNC Network Shares</u> at <u>https://docs.microsoft.com/en-us/previous-versions/tn-archive/cc768023(v=technet.10)</u>.

- 1. For the subscription delivery method, select Deliver the report to a shared folder.
- 2. Click Next.
- 3. In the delivery options, enter information including the report title, UNC address, file format for the report, credentials, and overwrite options.
- 4. Click Test Access to verify that files can be copied to the UNC share with the given settings.
- 5. Click Next.
- 6. Select the recurring schedule for the report, and complete the setup.
- 7. The subscription automatically writes the report to SharePoint for publication.

| Specify the report delivery options, such as the file share and        | exporting format.                             |
|------------------------------------------------------------------------|-----------------------------------------------|
| Subscription file name<br>Audit Viewer                                 | Add a file extension when the file is created |
| Network share path<br>\\sharepointserver01\security\$\executivereports |                                               |
| Please enter a valid UNC path to use for delivering the report.        |                                               |
| File format                                                            |                                               |
| PDF                                                                    | •                                             |
| Overwrite options                                                      |                                               |
| Increment file names as newer versions are added                       | •                                             |
|                                                                        |                                               |
| Credentials Used To Access The File Share                              |                                               |
| Mycompany\serviceaccount                                               |                                               |

depository institution. It is not authorized to accept deposits or trust accounts and is not licensed or regulated by any state or federal banking authority.